### **Login to SATERN at https://satern.nasa.gov**

# **Instructions on How to Register for a Scheduled Offering (APPEL and LMD courses)**

 **These instructions are specifically written to instruct a Learner on how to register for a APPEL and/or LMD course, however, the process is the same for any Schedule**d **Offering** 

 **When self-registering for APPEL and LMD Courses, please verify Estimated Travel costs and Per Diem information is included. If this information has not been entered in the Comments field, the request will be denied.** 

### **Here's what to do**

 **STEP 1:** Login to SATERN at https://satern.nasa.gov

**STEP 2:** In the **Search** field, on the Home Page, type APPEL or LMD then, click the **Search** ( ) icon. This search will return all APPEL and LMD items in SATERN.

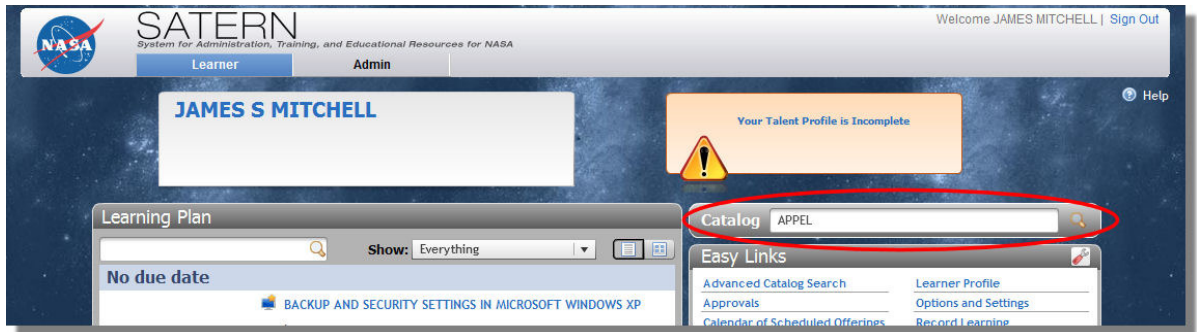

**STEP 3:** From the Catalog Search Results, click the blue arrow next to the Item title to see available scheduled offerings. To view the Scheduled Offering Details, click on the Description.

**Note**: If a blue arrow does not appear next to the Item title, it means that a scheduled offering is not currently available.

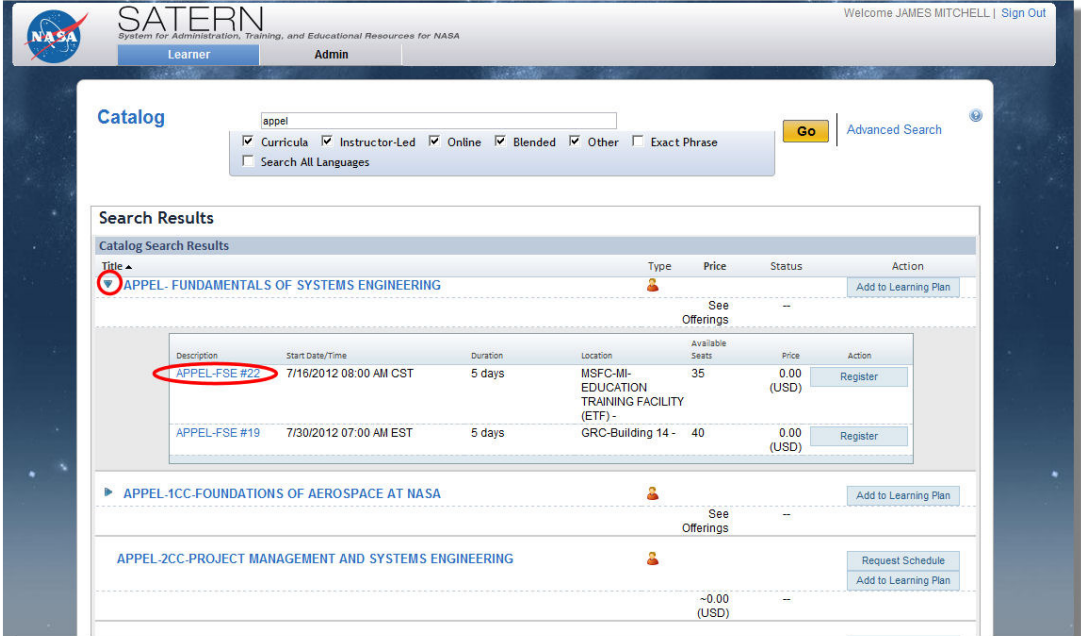

## **Login to SATERN at https://satern.nasa.gov**

**STEP 4:** The Scheduled Offering Details provide course description, segment details (e.g., dates, facility, location), and registration information (registration cut-off date, capacity, etc.). To register for the scheduled offering, click the **REGISTER** button.

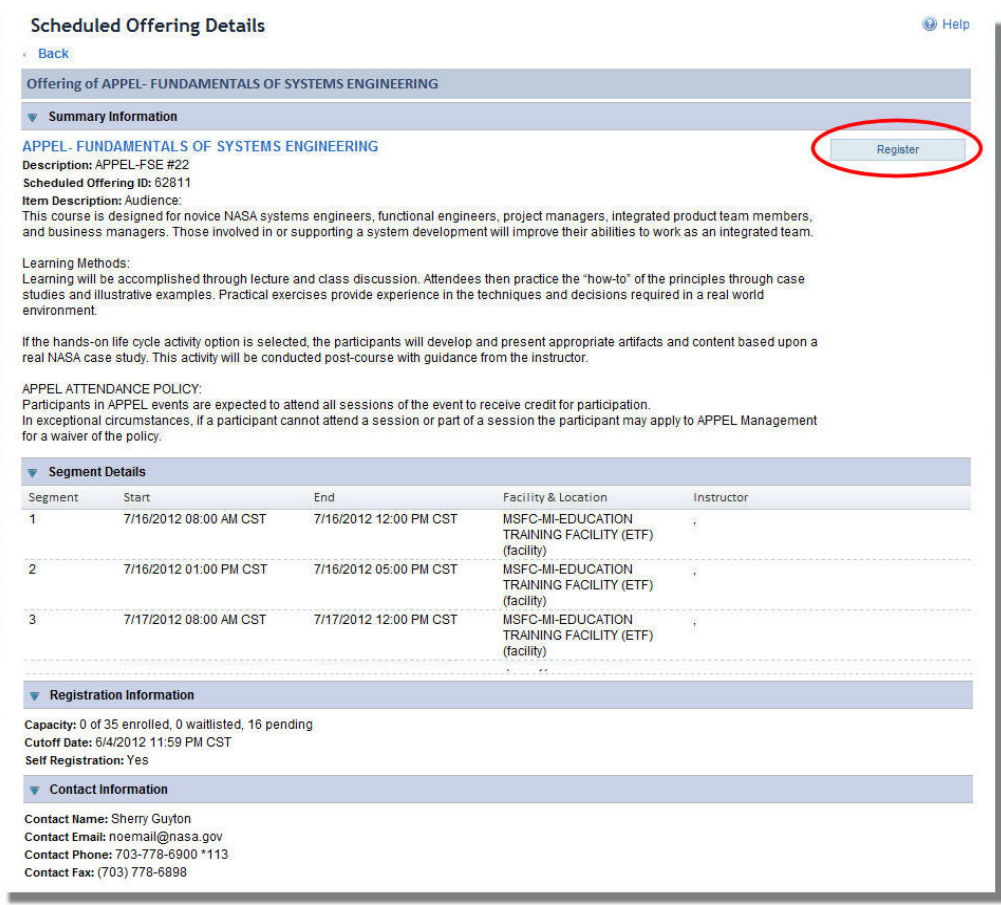

**STEP 5:** The Self-registration process for many items require approval. APPEL and LMD courses require approval from:

- a. Supervisor
- b. Training Coordinator at Center
- c. APPEL/LMD POC at Center
- d. Agency Logistics Provider or ATLS

To start the approval process, click **YES** button to proceed or **NO** button to cancel.

**Warning Details:** . The scheduled offering (62811) requires approval for you to register. If you continue, you will be registered with a pending status until the approvers approve your registration request. Do you wish to proceed?

### **Login to SATERN at https://satern.nasa.gov**

 **STEP 6: IMPORTANT for APPEL and LMD courses:** In the **Registration Comments** field, add the **Estimated Travel and Per Diem** information relevant to attend this course. Otherwise, registration requests without this information will be denied and employees will be required to re-register.

**STEP 7:** Be sure there is an entry in the **Training Coordinator Approvers** field and **c**lick the **CONFIRM**  button to submit your registration (**Note**: if there is no entry in the Training Coordinator/Approvers field, you will need to click on **Select Learner for Approval** and search for the appropriate approver).

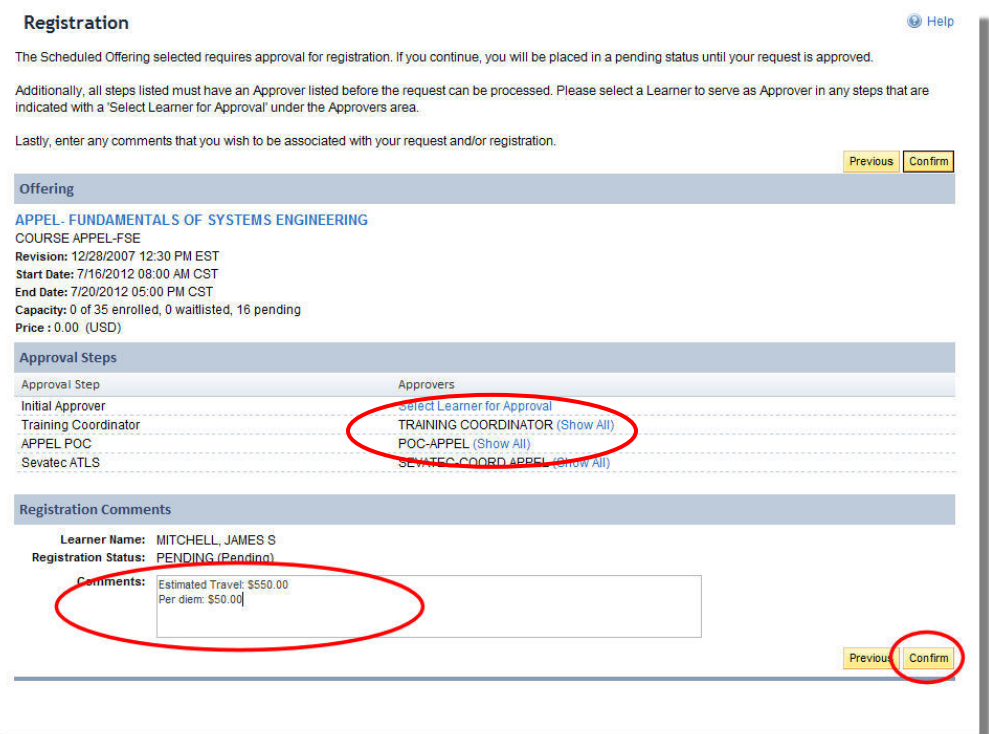